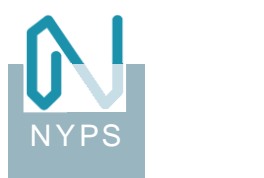

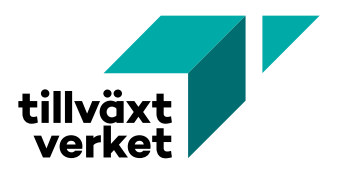

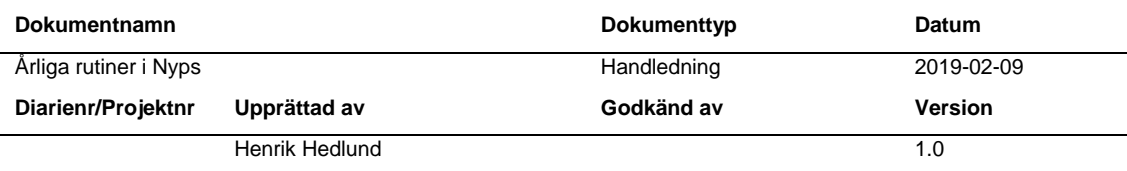

# **Årliga rutiner i Nyps**

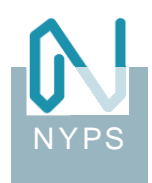

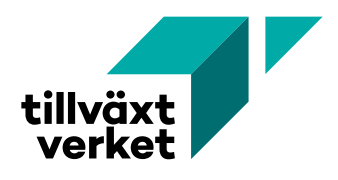

## Innehåll

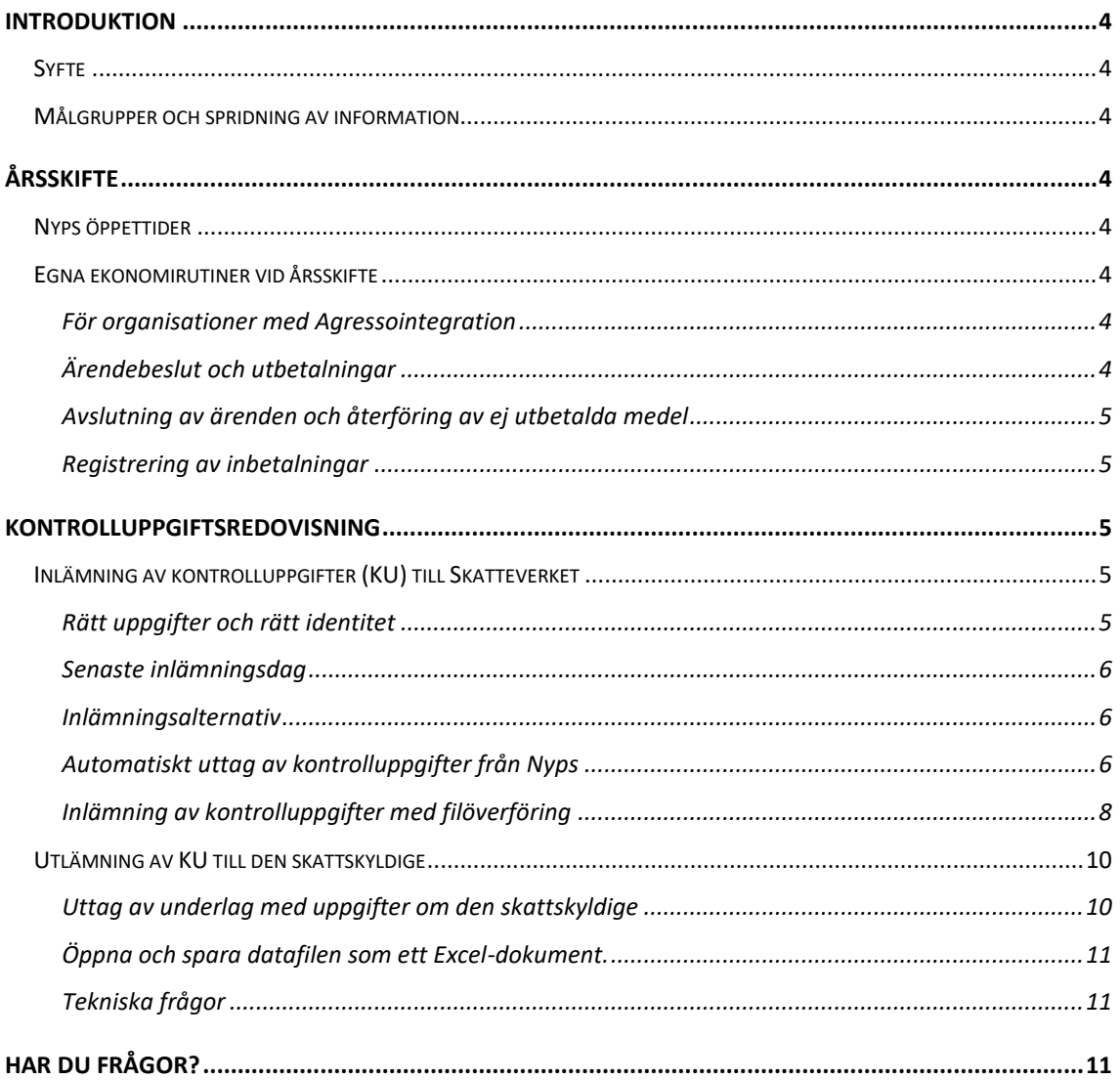

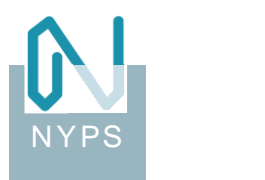

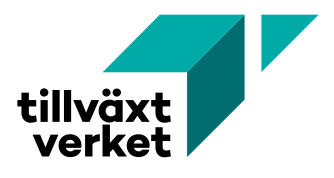

## **Revisionshistorik**

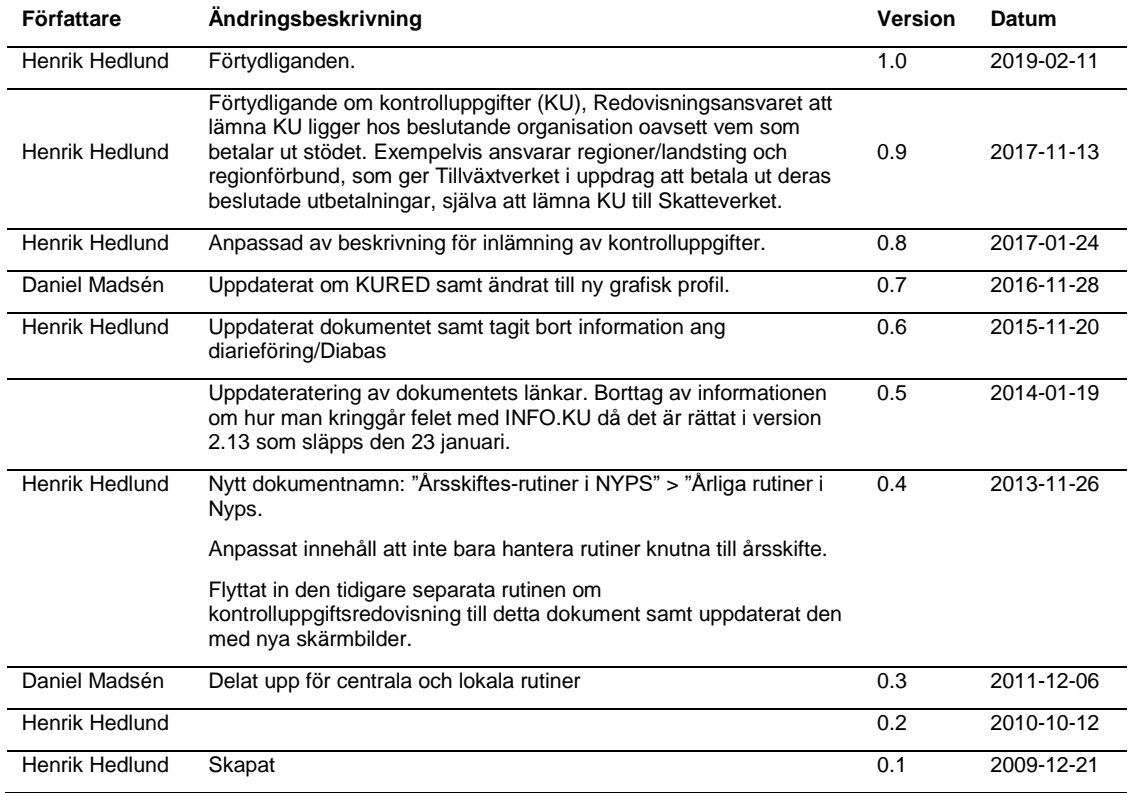

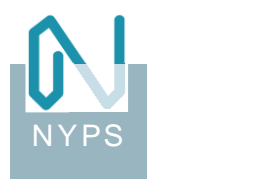

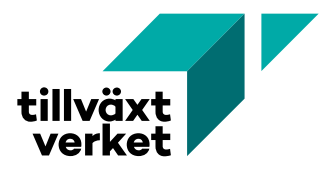

## <span id="page-3-0"></span>**Introduktion**

#### <span id="page-3-1"></span>**Syfte**

För att underlätta rutinerna kring Nyps och övergång till nytt år finns här praktisk information till handläggare och ekonomipersonal om öppettider, ärendehantering, ekonomirutiner och information om kontrolluppgiftsredovisningen.

#### <span id="page-3-2"></span>**Målgrupper och spridning av information**

- Lokala Nyps-kontakter
- Ekonomi- och diariepersonal

Den lokala Nyps-kontakten är ansvarig att sprida detta vidare till berörd personal.

## <span id="page-3-3"></span>**Årsskifte**

## <span id="page-3-4"></span>**Nyps öppettider**

Nyps har generellt normala öppettider över årsskiftet. Det är upp till varje organisation att själva internt bestämma och informera vad som gäller för ärendebeslut, utbetalning av rekvisitioner, återföringar, inbetalningar samt diarieföring.

Hur länge det går fatta ärende- och utbetalningsbeslut i ärenden som finansieras med medel på Tillväxtverkets konto, styrs utav när Tillväxtverket stänger sin bokföringsperiod för december och sedan öppnar januaris bokföringsperiod. Information om detta brukar annonseras på [nypscentralen.tillvaxtverket.se.](http://nypscentralen.tillvaxtverket.se/)

## <span id="page-3-5"></span>**Egna ekonomirutiner vid årsskifte**

#### <span id="page-3-6"></span>**För organisationer med Agressointegration**

#### **Hantering av december och januaris bokföringsperioder**

För organisationer med Agressointegration - kom ihåg att stämma av mot ekonomiavdelningen och stänga/öppna bokföringsperioden i Nyps Administration för december/januari enligt deras önskan.

#### **Nya serier för verifikationsnummer**

För att kunna överföra utbetalningar till Agresso krävs att nya verifikationsnummerserier läggs upp i Nyps Administration, arbetsytan *Agresso* och aktiviteten *Verifikation*. Skapa en ny rad per verifikationstyp för det nya året.

#### **Konteringsuppgifter för ekonomisystem**

Tänk på att eventuella ändringar i ekonomisystemet inför årsskiftet kan innebära att vissa ändringar måste göras i Nyps Administration, arbetsytan *Agresso*.

#### <span id="page-3-7"></span>**Ärendebeslut och utbetalningar**

Ärendebeslut, ändringsbeslut, utbetalningsbeslut eller utbetalningar kan inte göras om det inte finns en öppen bokföringsperiod.

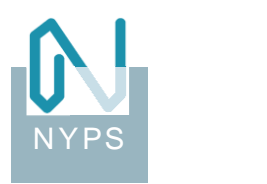

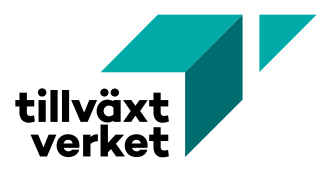

Det är viktigt ur uppföljningssynpunkt att eventuella manuella ärendebeslut och utbetalningar som görs utanför Nyps efterregistreras på rätt sida årsskiftet. Detta pga. att ett ärende- eller utbetalningsbeslut resulterar i en beviljning eller utbetalning i Nyps - beståndsdelar som används vid bemyndiganderedovisning samt redovisning av utbetalningsflöden.

#### <span id="page-4-0"></span>**Avslutning av ärenden och återföring av ej utbetalda medel**

Påminn handläggarna om att de ska gå igenom sin att göra-lista innan årsskiftet och avsluta de ärenden som går att avsluta. Detta är viktigt både ur ett ekonomiskt och diariemässigt perspektiv.

Många ärenden ligger ofta kvar i status "Under avslutning" vilket inte är detsamma som att ärendet är avslutat. Statusen är till för att tex. kunna lägga till dokument/diarieföra dokument på ärendet innan det avslutas.

#### **Eventuella ej utbetalda medel på dessa ärenden är ännu inte återförda till anslaget.**

För att den ekonomiska rapporteringen ska stämma är det därför jätteviktigt att ärenden i denna status avslutas innan årsskiftet.

#### <span id="page-4-1"></span>**Registrering av inbetalningar**

För att den ekonomiska rapporteringen ska stämma är det viktigt att inbetalda belopp som ej ännu registreras på ärendet blir införda i Nyps innan årsskiftet.

## <span id="page-4-2"></span>**Kontrolluppgiftsredovisning**

**Kom ihåg att lämna kontrolluppgifter (KU70) till Skatteverket om ni under året har beslutat om utbetalning av stöd/näringsbidrag till enskilda företag/näringsidkare. Detta gäller även om ni har lämnat betalningsuppdraget att utföras av Tillväxtverket.**

Med stöd/näringsbidrag avses stöd utan återbetalningsskyldighet som lämnas till en näringsidkare för näringsverksamheten av staten, Europeiska gemenskaperna, landsting, kommuner, juridiska personer som avses i 7 kap. 16, 17 och 20 §§ inkomstskattelagen och allmänningsskogar enligt lagen (1952:167) om allmänningsskogar i Norrland och Dalarna.

Kom ihåg att KU70 inte behöver lämnas då den som mottar näringsbidraget är en juridisk person.

[Mer information om blankett KU70 \(Utgåva 8, utgiven i oktober 2016\)](http://www.skatteverket.se/download/18.361dc8c15312eff6fd312d9/1477047787228/information-om-blankett-ku70-skv348-utgava08.pdf)

[Skatteverkets allmänna råd och föreskrifter om skyldighet att lämna kontrolluppgift](https://www.skatteverket.se/rattsinformation/arkivforrattsligvagledning/arkiv/foreskrifter/konsoliderade/2005/skvfs200510.4.84f6651040cdcb1b480003758.html)

## <span id="page-4-3"></span>**Inlämning av kontrolluppgifter (KU) till Skatteverket**

#### <span id="page-4-4"></span>**Rätt uppgifter och rätt identitet**

Förtryckningen av inkomstdeklarationerna sker från era lämnade KU. Därför är det mycket viktigt att uppgifterna lämnas:

- i rätt tid
- för rätt person
- med rätta belopp

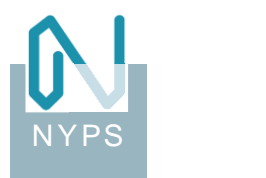

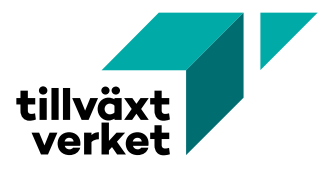

#### <span id="page-5-0"></span>**Senaste inlämningsdag**

Senast 31 januari året efter kalenderåret ska kontrolluppgifterna ha kommit in till Skatteverket. Observera att underlag från Nyps kan hämtas tidigast 1 januari efter det kalenderår som ska redovisas.

#### <span id="page-5-1"></span>**Inlämningsalternativ**

KU kan lämnas via:

- filöverföring eller manuell registrering på Skatteverkets e-tjänst, Lämna kontrolluppgifter.
- pappersblankett *KU70 – Kontrolluppgift – Näringsbidrag och royalty* [\(SKV 2316\)](http://www.skatteverket.se/blanketterbroschyrer/blankett/info/2316.4.39f16f103821c58f680006404.html) då tillsammans med blanketten, *Sammandrag av kontrolluppgifter* [\(SKV 2304\)](http://www.skatteverket.se/blanketterbroschyrer/blankett/info/2304.4.39f16f103821c58f680006376.html).

Ni rekommenderas att använda Nyps funktion för automatiskt uttag av kontrolluppgifter och inlämning till Skatteverket via filöverföring.

#### **Inlämning via Skatteverkets e-tjänst, Lämna kontrolluppgifter**

Det finns många fördelar med att lämna kontrolluppgifterna direkt i e-tjänsten:

- Det krävs ingen särskild behörighet.
- Du slipper hantera papper.
- Du får en kvittens direkt när du lämnat uppgifterna.
- Du behöver inte lämna ett sammandrag av kontrolluppgifterna.
- Du kan skriva ut ett detaljerat kontrolluppgiftsunderlag och skicka till den som uppgiften avser (gäller endast vid manuell inlämning).

Observera att identifiering med e-legitimation (BankID/Mobilt BankID) krävs.

**[Länk till Skatteverkets e-tjänst, Lämna kontrolluppgifter.](http://www.skatteverket.se/etjanster/foretagorganisationer/filoverforing.4.1f604301062bf0c47e8000527.html)**

#### <span id="page-5-2"></span>**Automatiskt uttag av kontrolluppgifter från Nyps**

Börja med att hämta ut kontrolluppgifterna till Skatteverket från Nyps.

För att hämta kontrolluppgifter från Nyps måste användaren ha tillgång till arbetsytan, Nyps Ekonomi, dvs tillhörs rollen "Nyps Ekonomi Controller".

Gör så här för att skapa datauttaget:

1. Logga in i Nyps och gå till arbetsytan Nyps Ekonomi. Där väljer du fliken "Kontrolluppgifter" och "Till Skatteverket".

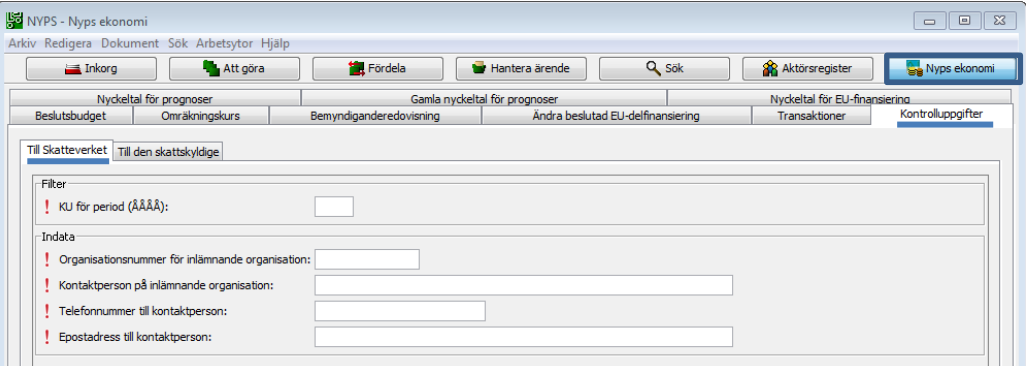

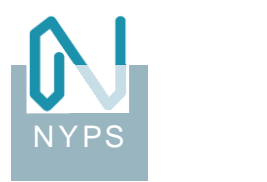

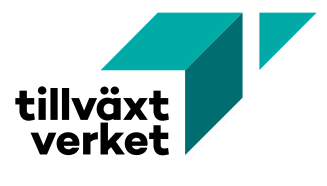

- 2. Fyll i uppgifterna och klicka på knappen <Skapa kontrolluppgifter>
	- KU för period (ÅÅÅÅ) Skriv in det inkomstår som KU ska redovisas för.
	- Organisationsnummer för inlämnande organisation Skriv in ditt organisationsnummer med 12 siffror utan bindestreck, t ex 162021006149 för Tillväxtverket.

*Observera att det är den inloggade användarens organisationstillhörighet i Nyps som används som underlag för KU. Vad som anges i detta fält styr inte vilka uppgifter som tas med i KU.*

- Kontaktperson på inlämnande organisation
- Telefonnummer till kontaktperson
- Epostadress till kontaktperson
- 3. Välj nu vilken katalog/mapp som filerna ska läggas i.

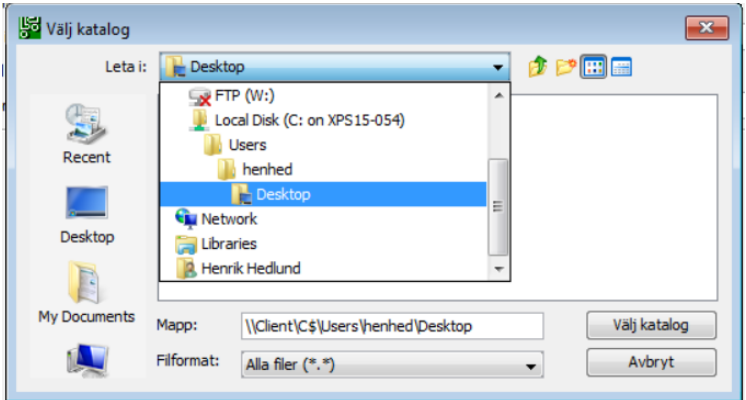

Observera att Nyps körs via Citrix varför du måste välja "Local Disk (C: on datornamn)" för att spara filerna på din egen dator.

För att t ex spara dem till ditt eget skrivbord väljer du sedan i tur och ordning: *Users, ditt användarnamn* och *Desktop (skrivbord).* Välj katalog/mapp genom att dubbelklicka.

Exempel: [\\Client\C\\$\Users\henhed\Desktop](file://///Client/C$/Users/henhed/Desktop)

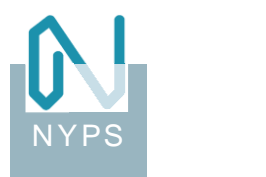

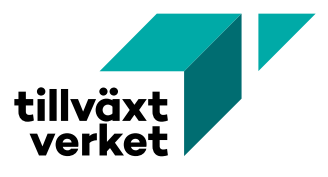

Har du inte tidigare givit Citrix tillåtelse att läsa/skapa filer på din dator måste du göra det nu. Tillåt att Citrix får all åtkomst till din dator genom att klicka på "**Permit all access**".

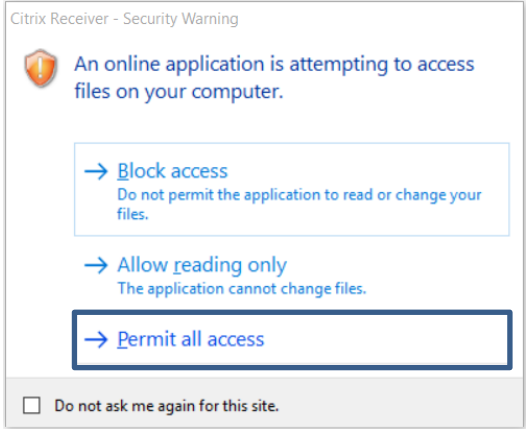

4. När du valt den katalog/mapp där filerna ska sparas, klickar du på knappen <Välj katalog>.

Redovisning av kontrolluppgifter  $\overline{\mathbf{x}}$ Kontrolluppgifter.xml är sparad i katalog \\Client\C\$\Users\henhed\Desktop\.  $\sqrt{K}$ 

När filerna har skapats på angiven plats visas denna dialog.

Observera att *Kontrolluppgifter.xml* är en teknisk datafil som normalt sätt inte ska öppnas/ändras.

#### <span id="page-7-0"></span>**Inlämning av kontrolluppgifter med filöverföring**

1. Logga in på Skatteverkets e-tjänst, Lämna kontrolluppgifter [Länk till, Lämna kontrolluppgifter.](http://www.skatteverket.se/etjanster/foretagorganisationer/filoverforing.4.1f604301062bf0c47e8000527.html)

Logga in med din e-legitimation, BankID eller MobiltBankID

Ladda upp filen genom att följa anvisningarna.

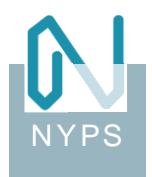

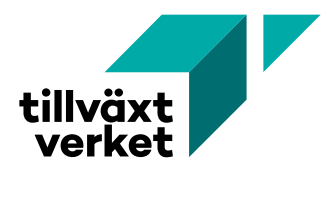

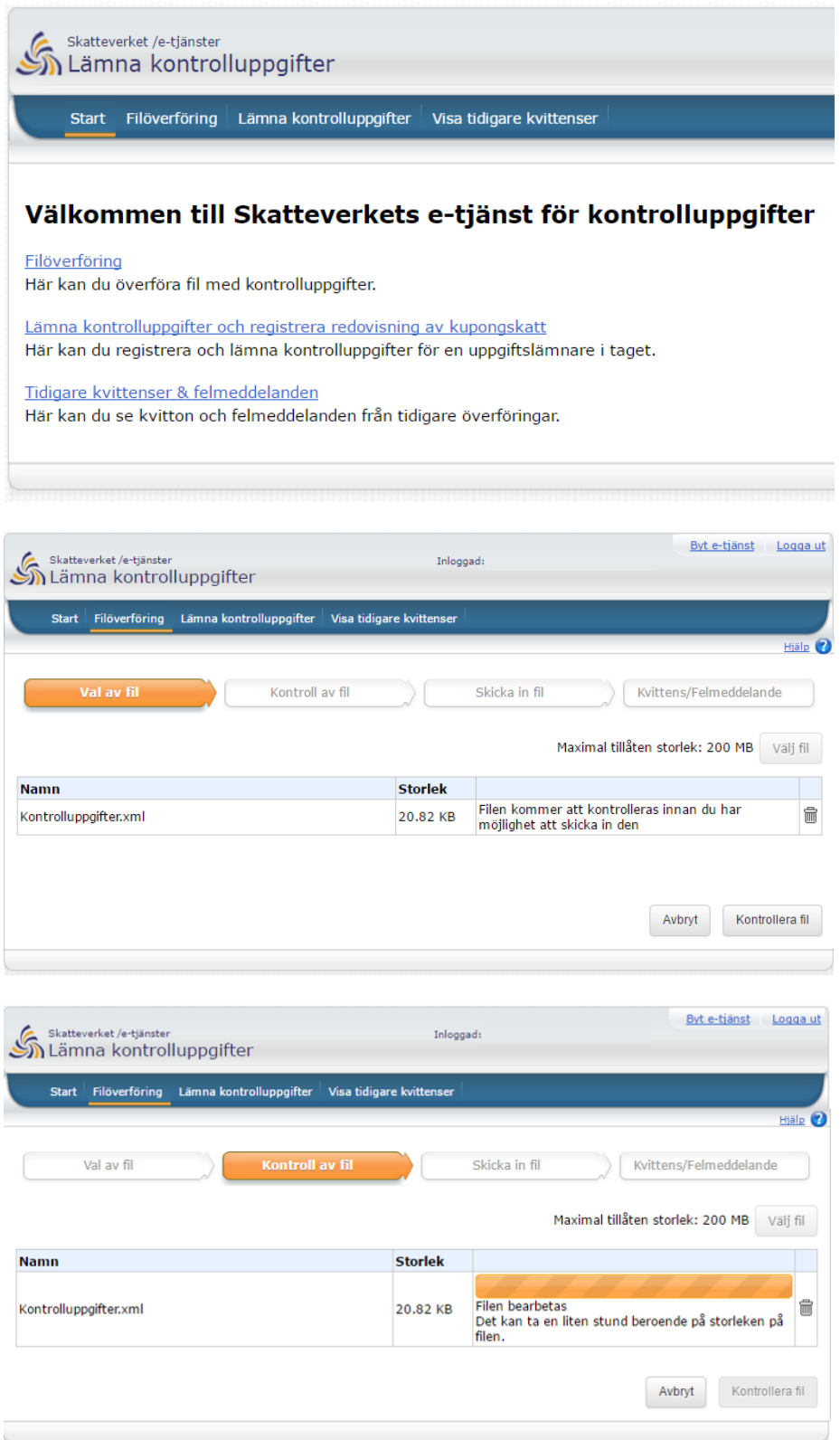

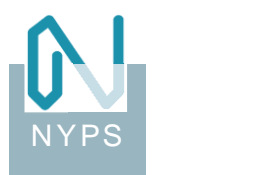

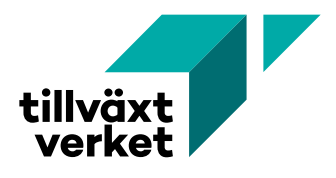

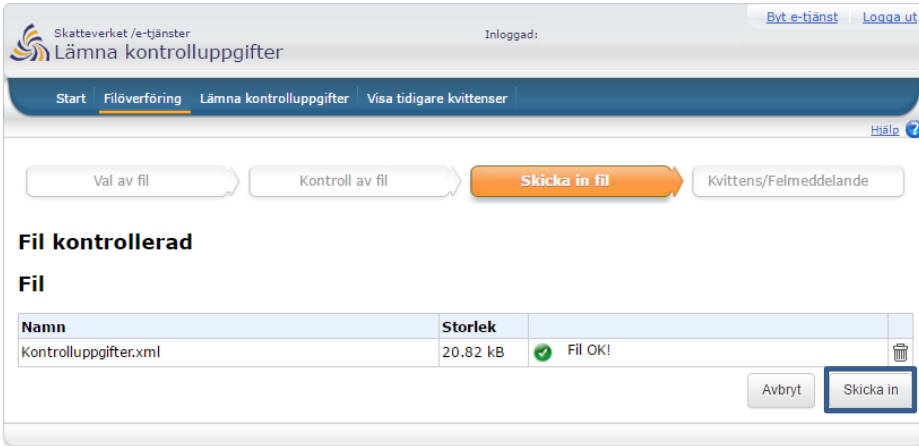

## <span id="page-9-0"></span>**Utlämning av KU till den skattskyldige**

När KU har lämnats elektroniskt till Skatteverket ska den som uppgiften avser informeras om detta t ex:

- på eget formulär anpassat för egna utskriftsrutiner och behov
- på Skatteverkets fastställda blankett för respektive KU
- med e-post

Det finns inget lagstadgat krav på hur denna uppgift utformas. Den bör dock utformas så att det är enkelt för den som fått kontrolluppgiften att jämföra uppgifterna mot inkomstdeklarationen.

#### <span id="page-9-1"></span>**Uttag av underlag med uppgifter om den skattskyldige**

Via Nyps kan du ta ut en Excel-fil (csv) med de privatpersoner/enskilda som ni nyss har redovisat kontrolluppgifter för till Skatteverket.

Filen innehåller uppgiftslämnarens uppgifter, den skattskyldiges uppgifter samt utbetalat belopp. Observera att Uppgiftslämnarens adress, postnummer, postort och organisationsnummer inte är ifyllda. Fyll i dessa manuellt vid behov.

Gör så här:

• Logga in i Nyps och välj fliken "KURED" och "Till den skattskyldige" i arbetsytan, Nyps Ekonomi.

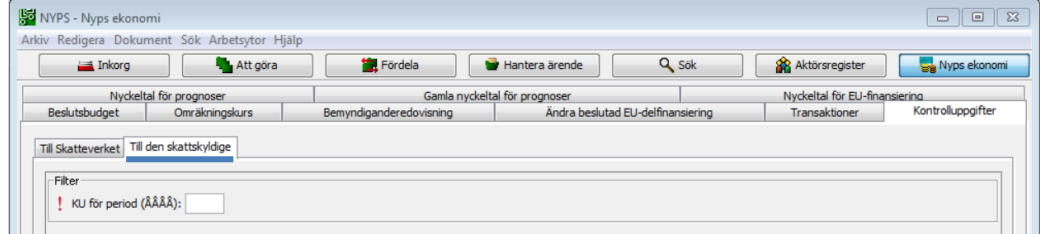

- KU för period (ÅÅÅÅ) Skriv in det inkomstår som KU ska redovisas för.
- Klicka på knappen <*Skapa kontrolluppgifter>*.

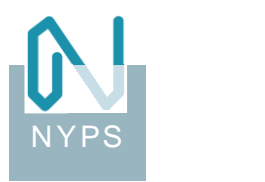

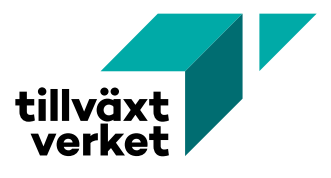

- Välj katalog där filerna ska sparas och klicka på knappen, *Välj katalog*.
- Filen *KURED1.csv* är nu skapad.

**Filen** *KURED1.csv* **går utmärkt att använda t ex som datafil till en kopplad utskrift i MS Word. För instruktioner om kopplad utskrift, se särskild handledning, [Kopplad utskrift](https://nypscentralen.tillvaxtverket.se/download/18.304f8a43168b49b533d75c54/1549879413759/Kopplad%20utskrift%20f%C3%B6r%20kontrolluppgifter%20till%20den%20skattskyldige_v0.1.pdf)  [för kontrolluppgifter till den skattskyldige\\_v0.1.pdf.](https://nypscentralen.tillvaxtverket.se/download/18.304f8a43168b49b533d75c54/1549879413759/Kopplad%20utskrift%20f%C3%B6r%20kontrolluppgifter%20till%20den%20skattskyldige_v0.1.pdf)**

#### <span id="page-10-0"></span>**Öppna och spara datafilen som ett Excel-dokument.**

- 1. Starta programmet *Excel* med ett nytt (tomt) kalkylblad din dator.
- 2. Se till att cellen A1 är markerad.
- 3. Välj menyn Data och klicka på "Från text".
- 4. Bläddra till filen *KURED1.csv* och klicka på *Importera*. Textimportguiden startas.
- 5. Steg 1 av 3: Klicka på *Nästa*.
- 6. Steg 2 av 3: Kryssa i avgränsaren *Semikolon*. Klicka på *Nästa*.
- 7. Steg 3 av 3: Markera den tionde kolumnen *(Den skattskyldiges person- /organisationsnummer)* och välj kolumndataformat *Text*. Klicka på *Slutför*.

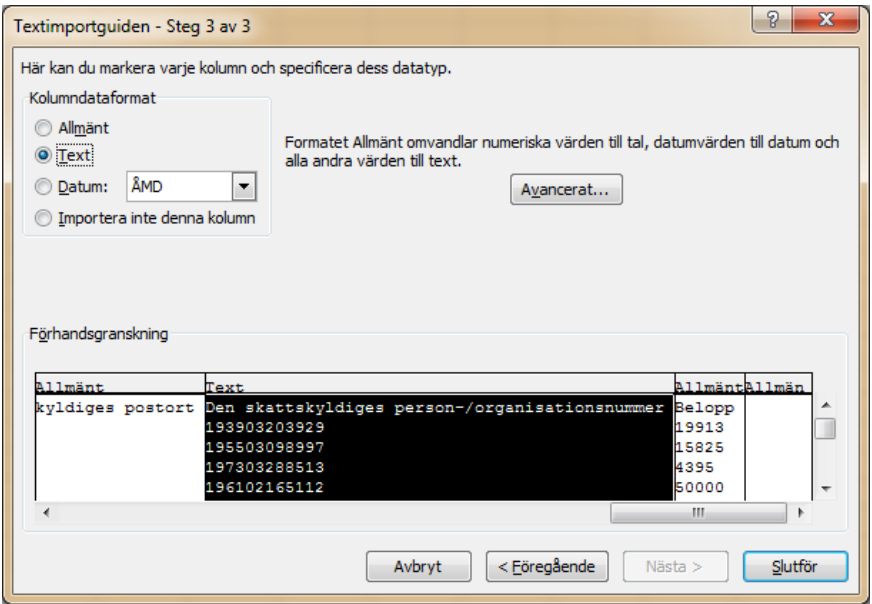

- 8. En dialogruta *Importera data* visas: *Var ska data placeras? (På detta kalkylblad: =\$A\$1)*. Klicka *OK*.
- 9. Spara dokumentet som *Excel-arbetsbok (\*.xlsx)*.

#### <span id="page-10-1"></span>**Tekniska frågor**

Frågor av teknisk natur besvaras av Skatteverkets tekniska support (tel. 0771-787 787).

## <span id="page-10-2"></span>**Har du frågor?**

Kontakta NypsCentralen på telefon, 08-681 94 40.